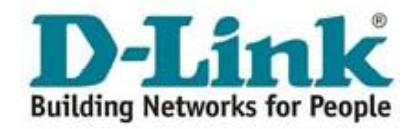

### Manual para configuração

### D-LINK **- 1402S**

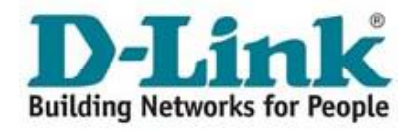

### **Indice**

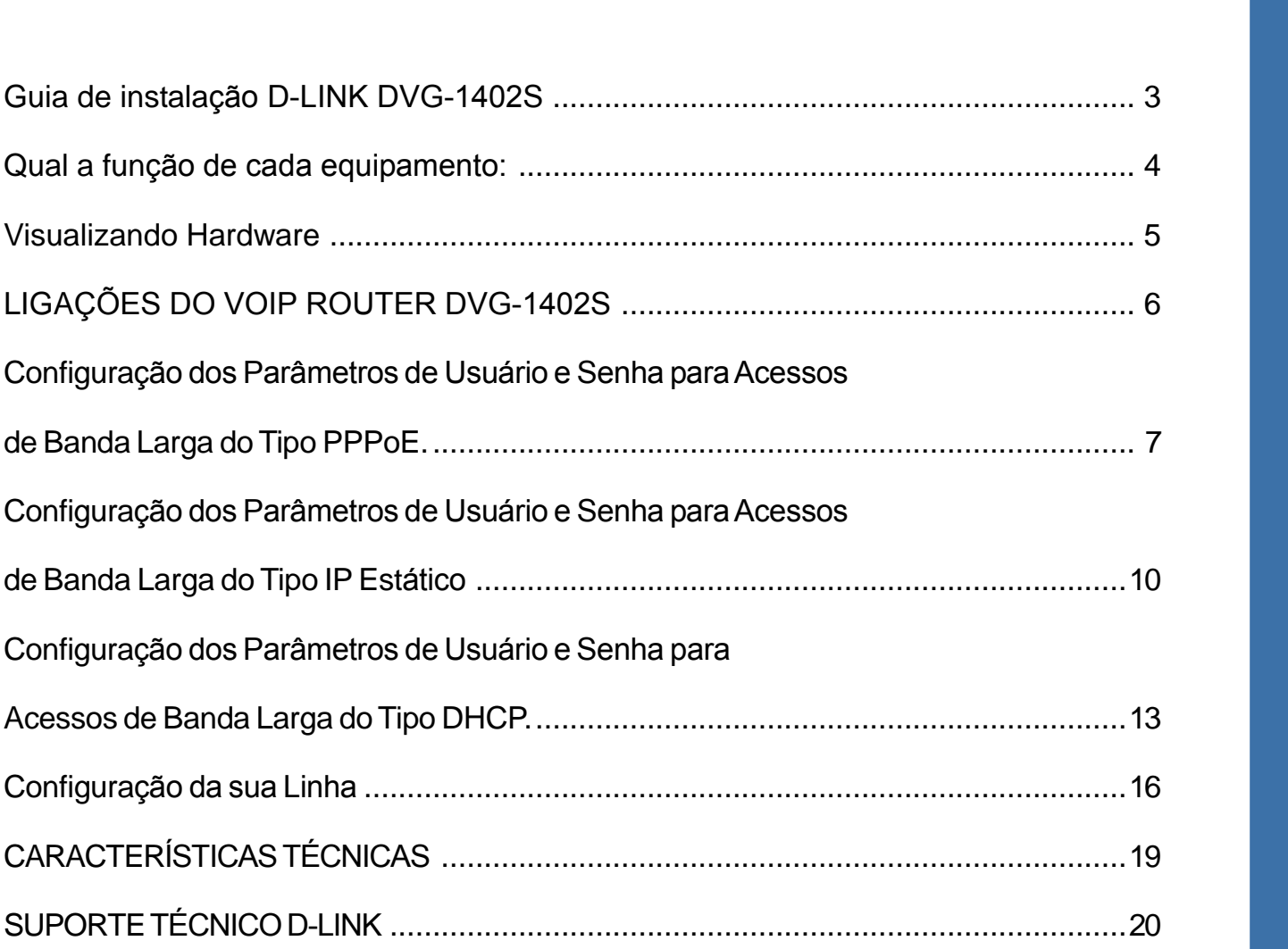

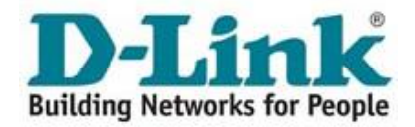

# **deade instalação**<br> **D-LINK DVG-1402S**

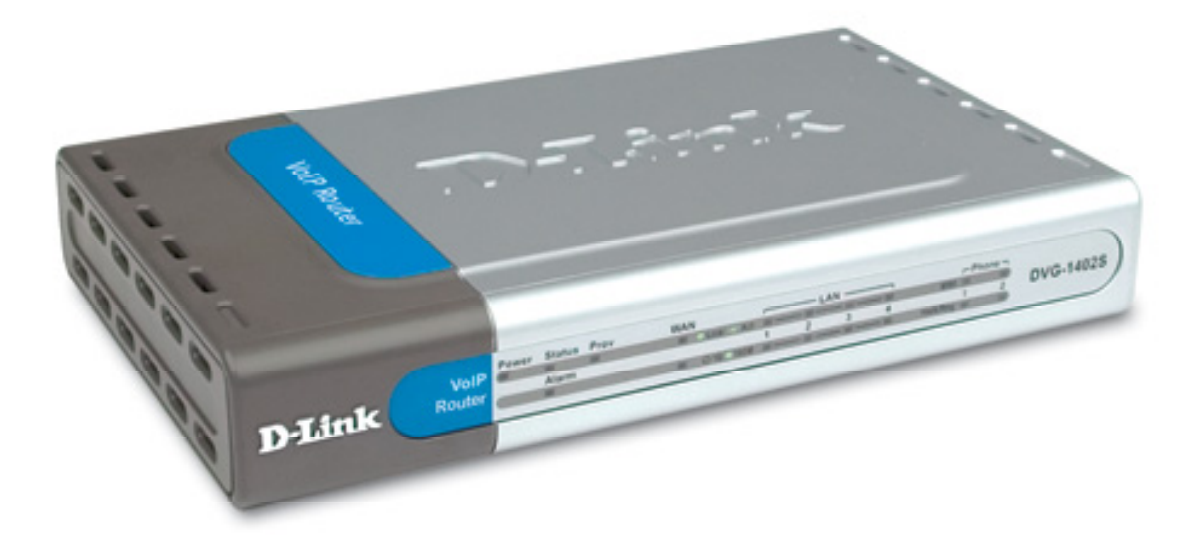

este produto está homologado pela ANATEL, de acordo com os procedimentos Este produto está homologado pela ANATEL, de acordo com os procedimentos<br>regulamentados pela Resolução Nº 242/2000 e atende aos requisitos técnicos aplicados. Este produto está homologado pela ANATEL, de acordo com os procedimentos<br>regulamentados pela Resolução Nº 242/2000 e atende aos requisitos técnicos aplicados.<br>As informações relacionadas à homologação deste produto podem s da ANATEL: www.anatel.gov.br

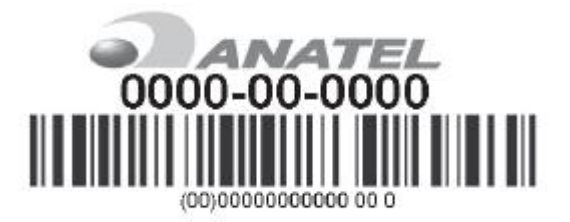

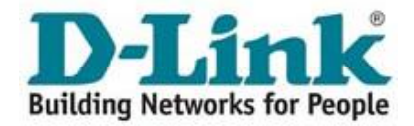

Este produto pode ser configurado usando o Internet Explorer 6.0, Browsers com Javascript Ativado. **- 1402S Roteador**

 **Banda Larga VoIP** /G - 1402S<br>Banda Larga VoIP<br>com Servico VoIP

# **a** Foteador com Serviço VoIP<br>**Qual a função de cada equipamento:**

we and the conectar o seu telefone ou PABX ao seu acesso à Internet<br>**Router** Tem a função de conectar o seu telefone ou PABX ao seu acesso à Internet **VoIP Router** Tem a função de conectar o seu telefone<br>permitindo fazer e receber chamadas telefônicas. <mark>uter</mark> Tem a função de conectar o seu telefone ou PABX ao seu acesso à In<br>do fazer e receber chamadas telefônicas.<br>Tem a função de transmitir e receber dados através de uma linha permitindo fazer e receber chamadas telefônicas. ıdo fazer e receber chamadas telefônicas.<br>ι Tem a função de transmitir e receber dados através de uma linha<br>telefônica. Deve ser conectado ao cabo telefônico e ao computador através

**Modem** Tem a função de transmitir e receber dados através de uma linha

**Banda** telefônica. Deve ser conectado a<br>**Larga** do dispositivo de rede RJ45. **a** telefônica. Deve ser conectado ao cabo telefônico e ao computador através<br>do dispositivo de rede RJ45.<br>**de Voz** Filtro que permite somente a passagem de voz, eliminando a faixa de dados

(Internet). **Filtro de Voz** Filtro que permite somente a passagem de voz, eliminando a faixa de dados<br>(Internet).<br>Deve ser instalado em todas as tomadas que sejam extensões do cabo pelo qual trafega o

sinal ADSL.

Observações: Antes de iniciar a instalação verifique se a embalagem contém todos os materiais listados.

Este manual de instalação tem por finalidade facilitar a instalação do produto, não sendo necessária a presença do técnico. Leia este manual atentamente para assegurar uma Este manual de instalação tem por finalidade facilitar a instalação do produto, não sendo<br>necessária a presença do técnico. Leia este manual atentamente para assegurar uma<br>operação livre de erros. A não utilização correta necessária a presença do técnico. Leia este manual atentamente para assegurar uma<br>operação livre de erros. A não utilização correta deste manual pode causar problemas de<br>operação. Este manual contém ilustrações dos equipam operação livre de erros. A não utilização correta deste manual pode causar problemas de<br>operação. Este manual contém ilustrações dos equipamentos e de como eles devem ser<br>instalados passo a passo, para que você se familiar operação. Este manual contém ilustrações dos equipamentos e de como eles devem ser<br>instalados passo a passo, para que você se familiarize com o produto. Caso ocorra falta de<br>energia elétrica, e os equipamentos não estivere instalados passo a passo, para que você se familiarize com o produto. Caso ocorra falta de<br>energia elétrica, e os equipamentos não estiverem ligados a um "no-break", o serviço de<br>dados ficará indisponível e somente o servi

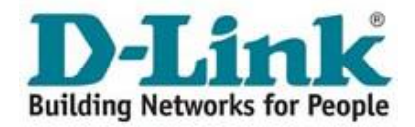

## **Building Networks**<br> **Visualizando Hardware**

### **Painel Traseiro**

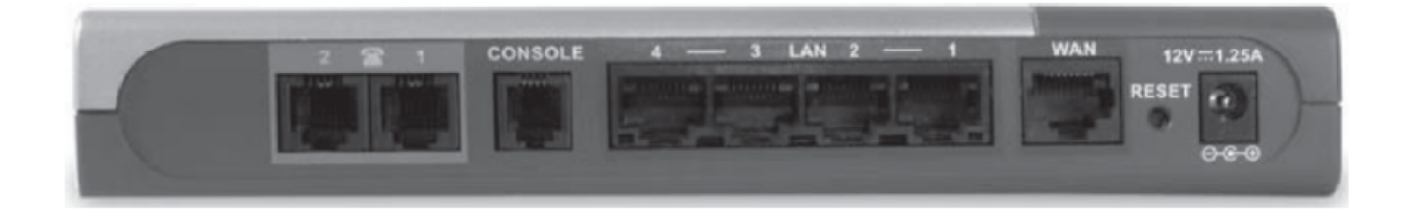

**Phone**<br>Portas Phone - Conecta seu telefone usando um cabo telefônico padrão. **Portas Phone** - Conecta seu telefone usando um cabo telefônico padrão.<br>**Portas LAN** - Conecte os cabos Ethernet para comunicar com os PC's.

**Portas LAN** - Conecte os cabos Ethernet para comunicar com os PC's.<br>**Portas WAN** - Conecta seu modem Banda Larga usando um cabo Ethernet. P<mark>ortas WAN</mark> - Conecta seu modem Banda Larga usando um cabo Etherne<br>Reset - É usado para restaurar as configurações originais de fábrica.

**Reset -** É usado para restaurar as configurações originais de fábrica.<br>Conector de Alimentação - Conector para o adaptador de energia.

Usar uma fonte de energia com a voltagem diferente pode danificar o produto e violar a garantia.

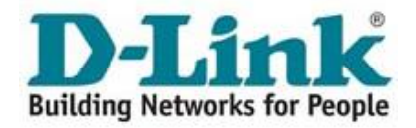

### LIGAÇÕES DO VOIP ROUTER DVG-1402S

Desconectando o modem ADSL: Retire o cabo Ethernet do computador e conecte na entrada Wan do VoIP Router.

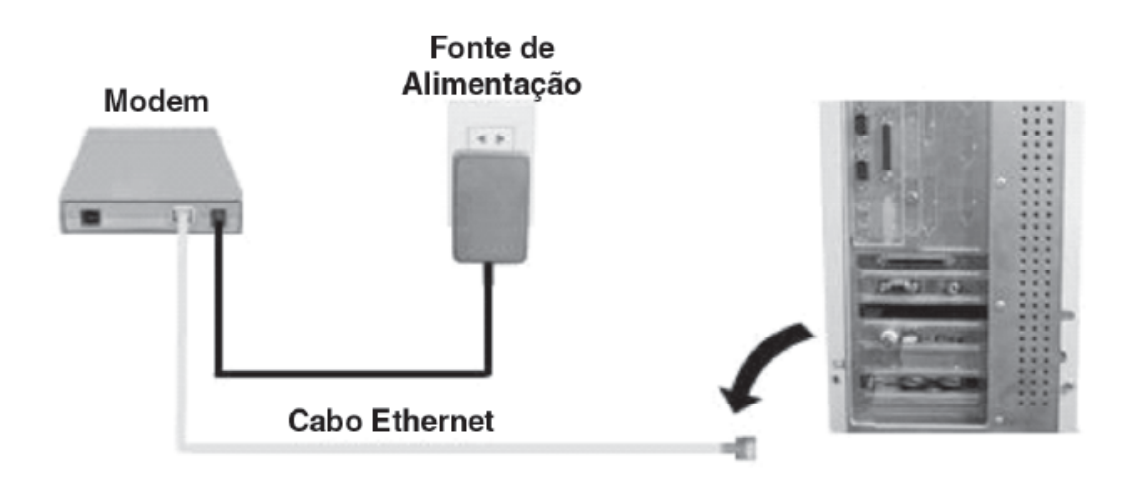

Conexões do VoIP Router: Conecte o VoIP Router ao computador utilizando o cabo Ethernet que compõe o Kit VoIP e a rede elétrica utilizando a fonte de alimentação.

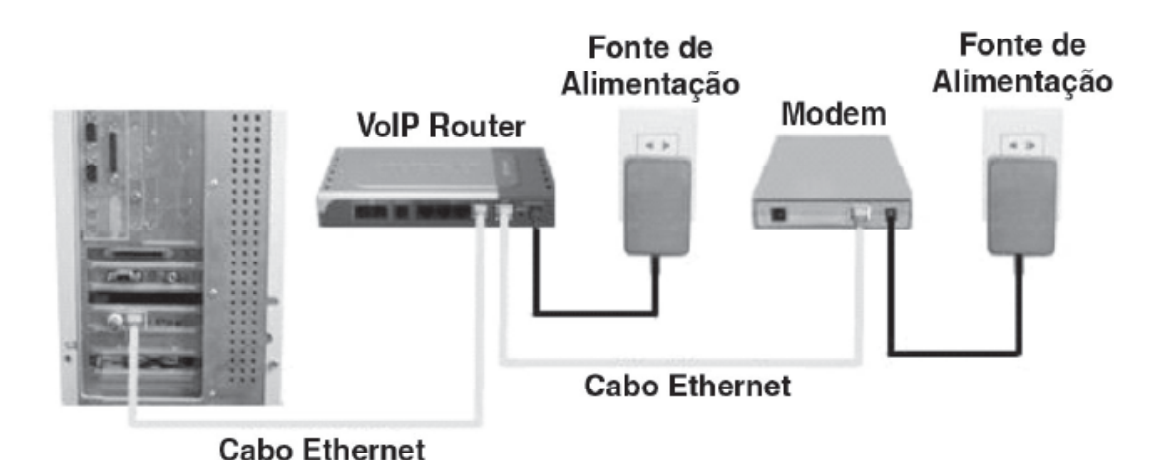

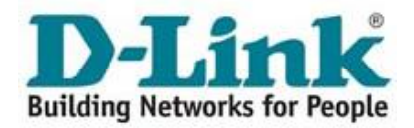

Conectando os telefones: Conecte o(s) aparelho(s) telefônico(s) ao VoIP Router. Observação: As luzes Phone "1" e "2" acendem quando os telefones respectivos estão fora do gancho.

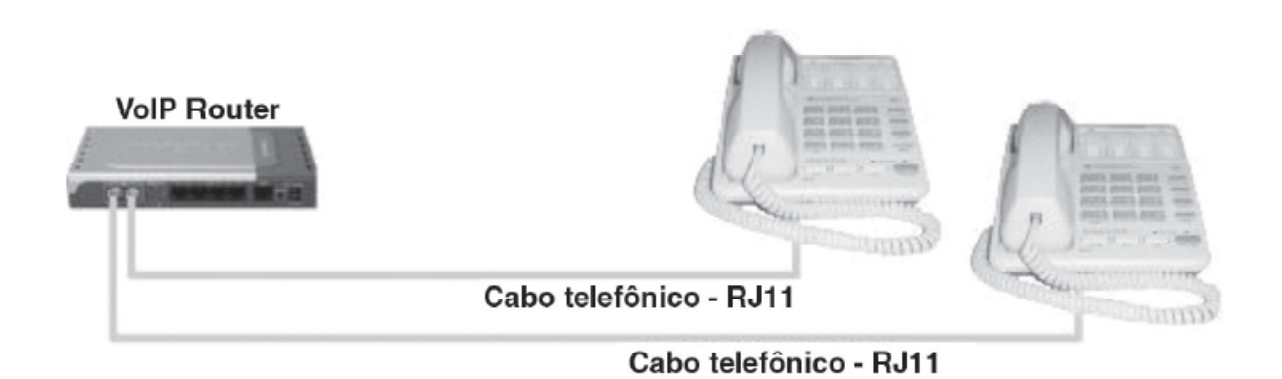

### Configuração dos Parâmetros de Usuário e Senha para Acessos de Banda Larga do Tipo PPPoE.

Alguns provedores de acesso à Internet de banda larga utilizam o protocolo PPPoE para a autenticação de seus clientes no momento da conexão. Neste caso, sempre que o cliente quiser navegar pela internet, será necessário informar o nome de usuário e senha cadastrados com este provedor.

Com a instalação do VOIP ROUTER DVG-1402S você não precisará mais fornecer estas informações a cada acesso, pois a autenticação será feita diretamente entre o seu provedor e o VOIP ROUTER. Para configurar o VOIP ROUTER corretamente, siga os seguintes passos:

. Na área de trabalho do seu computador, clique duas vezes sobre o ícone Meus locais de rede.

· Com o botão direito do mouse, clique sobre o ícone Conexão de rede local e selecione Propriedades.

· Selecione a opção Protocolo Internet (TCP/IP) e clique em Propriedades.

· Verifique se a opção Obter um endereço IP automaticamente está marcada e clique em OK.

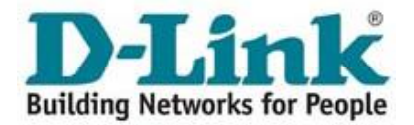

 Abra <sup>o</sup> Prompt de Comando: **Iniciar= Executar**, digite **CMD** na caixa de • Abra o Prompt de Comando: **Iniciar=**<br>> Executar, digite CMD na caixa de<br>diálogo aberta e clique em OK (usuários do Win98, devem digitar COMMAND); diálogo aberta e clique em **OK** (usuários Digite IPCONFIG /all e pressione Enter.<br>▪ Na lista de parâmetros que estão na

sua tela de parâmetros que estão na<br>sua tela agora, copie o número que • Na lista de parâmetros que estão na<br>sua tela agora, copie o número que<br>aparece no item **Gateway Padrão (Defaultida** and it and the control of the service and the service and the service of the service of the service of the service of the service of the service of the service of the service of the service of the service of the aparece no item **Gateway Padrão (De-<br>fault <mark>Gateway)</mark> e Servidores DNS (DNS<br>Server)**. Ele terá o formato w.x.y.z, Por exemplo: 192.168.15.1. ï

 Abra um programa navegador para <sup>a</sup> Internet Explorer.

niemet Explorer.<br>No endereço, digite http://w.x.y.z e o No endereço, digite http://w.x.y.z e o<br>número copiado anteriormente. No caso No endereço, digite http://w.x.y.z e o<br>número copiado anteriormente. No caso<br>do nosso exemplo, o endereço [seria](http://w.x.y.z): <http://192.168.15.1.> http://192.168.15.1.<br>Para acessar o VOIP ROUTER, você

,<br>Para acessar o VOIP ROUTER, você<br>precisará do Nome do usuário e Senha, Para acessar o VOIP ROUTER, você<br>precisará do Nome do usuário e Senha,<br>que são respectivamente **admin** e precisará do Nome do usuário e Senha, ará do Nome do usuário e Senha,<br>ão respectivamente **admin**e<br>. Pronto, você já está no modo de .<br>que são respectivamente **admin**<br>**admin**. Pronto, você já está no modo ‹<br>configuração do VOIP ROUTER.

Na tela do VOIP ROUTER, clique no **Phttp://** لاً<br>Na tela do VOIP ROU<br>botão **Run Wizard**. botão Run Wizard.<br>A tela acima será exibida. Clique em

Next.

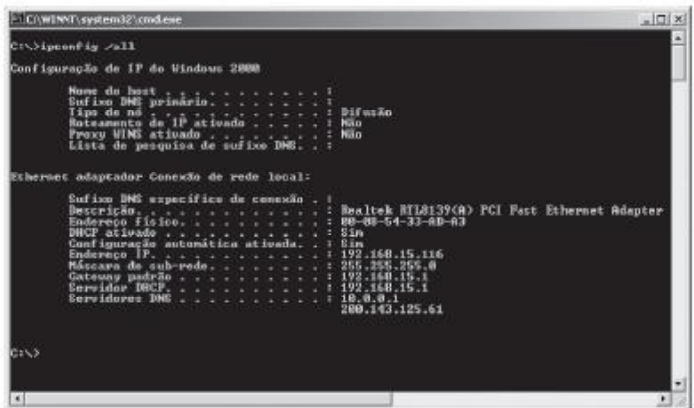

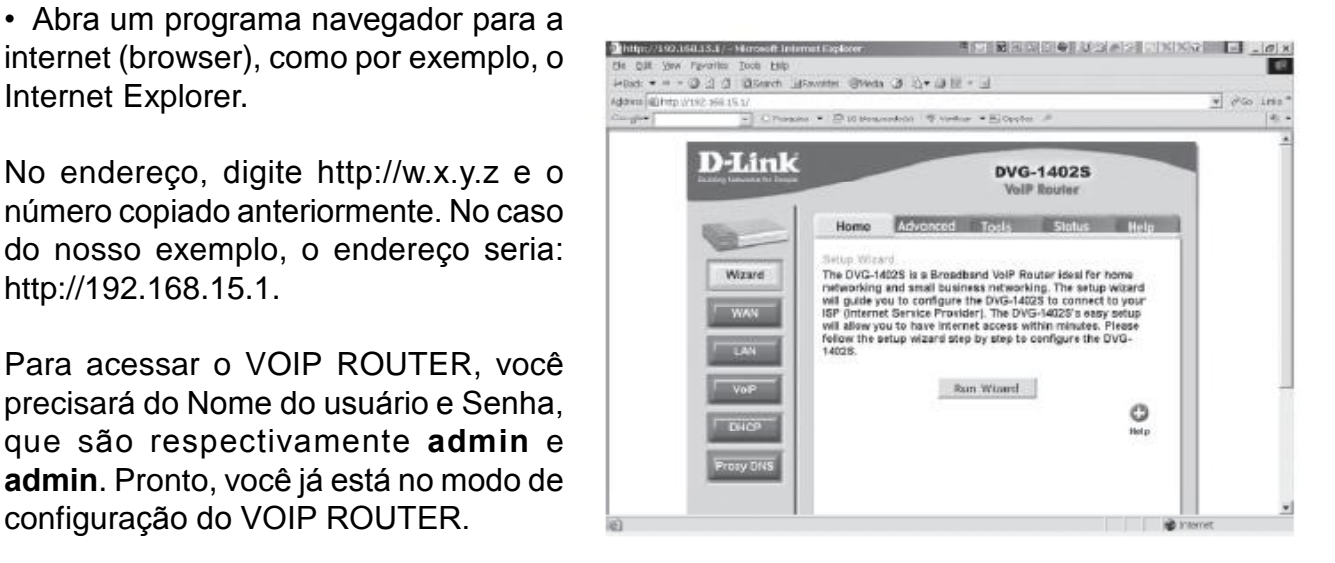

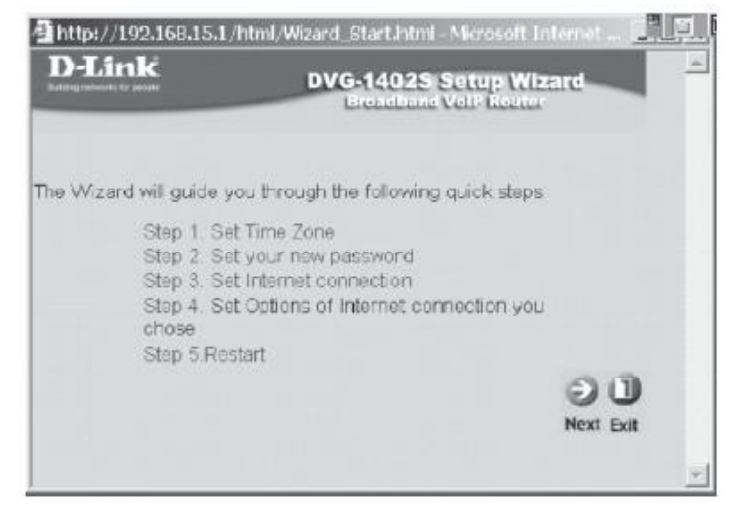

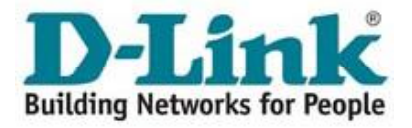

Nesta tela, selecione **GMT -03:00** <sup>e</sup> Nesta tela, selecione (<br>clique em **Next**.

### Clique em **Next**.

### Selecione a opção PPPoE e clique em Next.

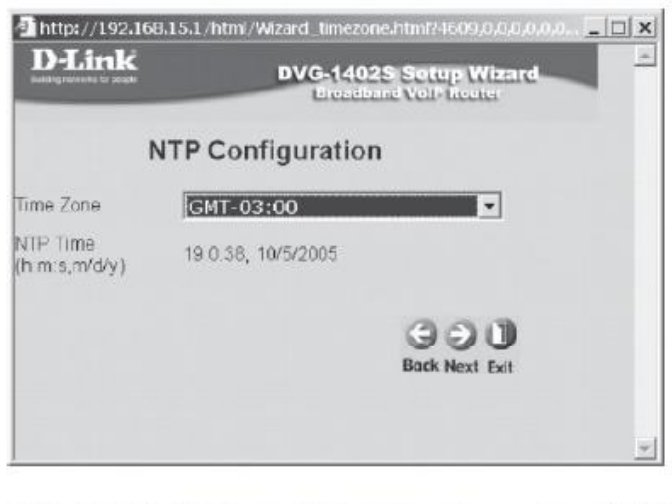

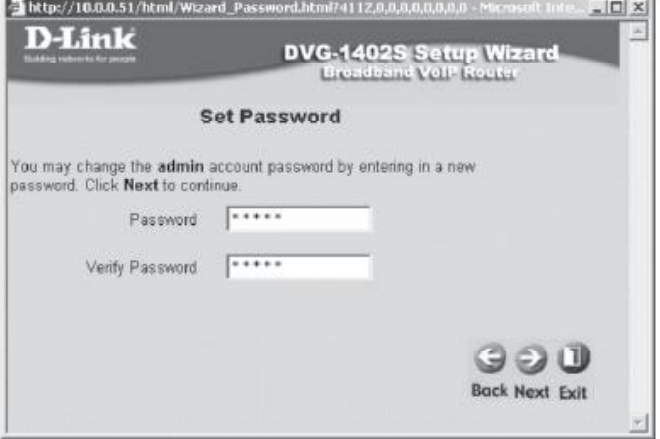

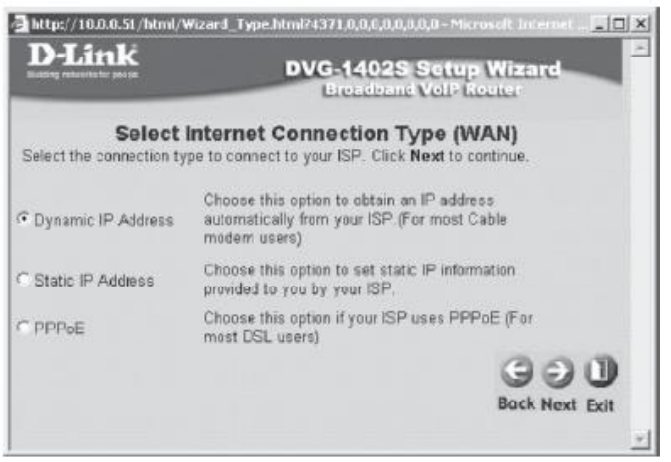

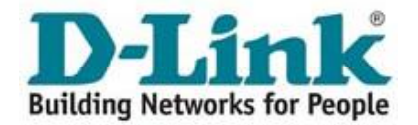

No campo **User Name (Nome de** po **User Name (Nome de acesso**<br>coloque o seu usuário de acesso cadastrado junto ao seu provedor de internet de banda larga. Logo abaixo, cadastrado junto ao seu provedor de<br>internet de banda larga. Logo abaixo,<br>preencha o campo **Password (Senha)** do internet de banda larga. Logo abaixo,<br>preencha o campo **Password (Senha)** do **presentamento de la continue.**<br>mesmo usuário que você cadastrou com seu provedor. **Password**

Confirme esta senha no campo **Retype Password** 

Clique em **Next**.

Nesta tela, clique em **Restart** para salvar **TE**<br>Nesta tela, clique em **Restart** para salvar<br>Suas configurações e aguarde alguns Nesta tela, clique em **Restart** para salvar<br>suas configurações e aguarde alguns<br>instantes enquanto o VOIP ROUTER é reinicializado.

Acesse a Internet para confirmar se o processo de instalação foi concluído com sucesso.

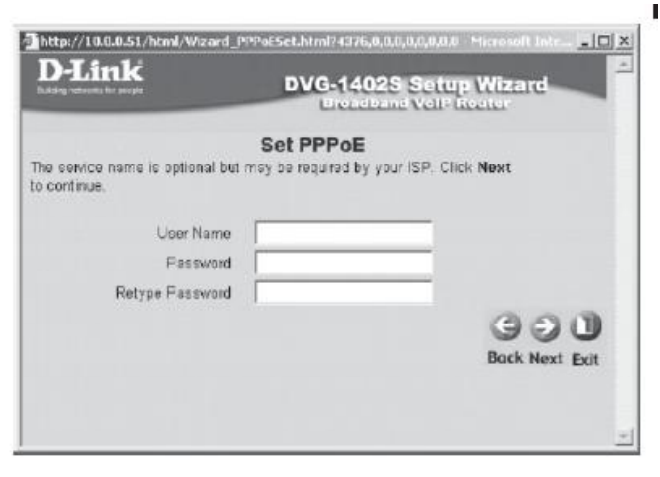

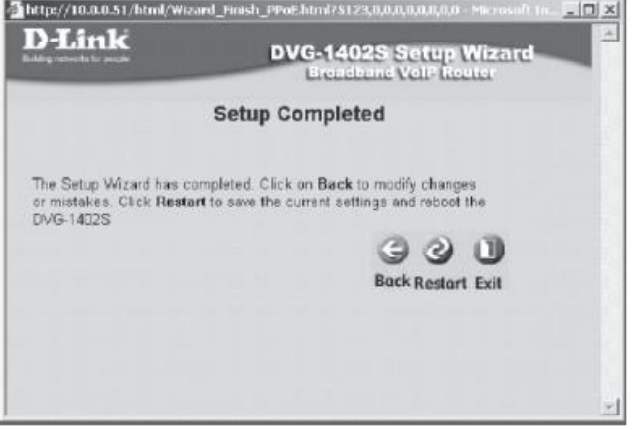

### **dos Parâmetros de Usuário e Senha**<br>**dos Parâmetros de Usuário e Senha Acessos de Banda Larga do Tipo IP Est·tico para Acessos de Banda Larga do Tipo IP Estático**<br>Para usuários de Speedy Business ou conexões com IP estático, é preciso anotar antes o

Para usuários de Speedy Business ou conexões com IP estático, é preciso anotar antes o<br>número IP da sua conexão, para ser colocado no VOIP ROUTER posteriormente. Para isso Para usuários de Speedy Business ou conexões com IP estático, é preciso ar<br>número IP da sua conexão, para ser colocado no VOIP ROUTER posteriormen<br>siga esses 3 passos antes de alterar qualquer parâmtero de sua conexão. siga esses 3 passos antes de alte<br>• Abra o prompt de comando: **Iniciare** 

omando:<br>
somando:<br>
comando die caixa de diálogo aberta e clique em **OK** (usuários do **Iniciar=>Executar**, digite **CMD** na caixa de<br>Windows 98 podem digitar COMMAND).<br>• Digite **IPCONFIG/all** e pressione **Enter**. /indows 98 podem digitar COMMAND).<br>Digite **IPCONFIG/all** e pressione **Enter**.<br>Na lista de parâmetros que está na sua tela agora, copie o número que aparece no item

**• Digite IPCONFIG/all e pressione Enter.** 

**IONFIG/all** e pressione **Enter**.<br>le parâmetros que está na sua tela agora, copie o número que aparece no item<br>IP (Address IP), Máscara de Sub-rede (Subnet Mask), Gateway Padrão (De-• Na lista de parâmetros que está na sua tela agora<br>Endereço IP (Address IP), Máscara de Sub-rede<br>fault Gateway) e Servidores DNS (DNS Server).

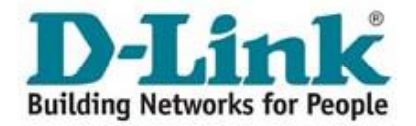

wa area de trabalho do seu computador, clique duas vezes sobre o ícone **Meus Iocais de**<br>Na área de trabalho do seu computador, clique duas vezes sobre o ícone **Meus Iocais de** rede. Com o botão direito do mouse, clique sobre o ícone Conexão de rede local e selecione Propriedades.

Selecione a opção **Protocol Internet (TCP/IP)** e clique em **Propriedades**.

Verifique se a opção Obter um endereço IP automaticamente está marcada, e clique em OK. **OK**.<br>Abra o Prompt de Comando: I**niciar=> Executar**, digite **CMD** na caixa de diálogo aberta e

Abra o Prompt de Comando: I**niciar=> Executar**, digite **CMD** na ca<br>clique em **OK** (usuários do Win98, devem digitar COMMAND). clique em **OK** (usuários do Win98, devem digitar COMMAND).<br>Digite **IPCONFIG/all** e pressione **Enter**. Na lista de parâmetros estão na sua tela agora,

copie <sup>o</sup> <sup>n</sup>˙mero que aparece no item **Gateway Padr"o (Default Gateway)** <sup>e</sup> **Servidores IPCONFIG/all** e pressione Enter. Na lista de parâmetros estão na sua<br>o número que aparece no item Gateway Padrão (Default Gateway) e<br>(DNS Server). Ele terá o formato w.x.y.z, Por exemplo: 192.168.15.1.

Abra um programa navegador para a Internet (browser), como por exemplo, o Internet Ex plorer. No endereço, digite http://w.x.y.z e o número copiado anteriormente. No caso do Abra um programa navegador para a Internet (browser), como por exemplo, o Internet Ex-<br>plorer. No endereço, digite http://w.x.y.z e o número copiado anteriormente. No caso do<br>nosso exemplo, o endereço seria: http://192.168 plorer. No endereço, digite http://w.x.y.z e o número copiado anteriormente. No caso do<br>nosso exemplo, o endereço seria: http://192.168.15.1; Para acessar o VOIP ROUTER, você<br>precisará do **Nome do usuário** e **[Senha](http://w.x.y.z)**, que s .<br>nosso exemplo, o endereço seria: http://192.168.15.1; Para ace<br>precisará do **Nome do usuário** e **Senha**, que são respectivam<br>você já está no modo de configuração do VOIP [ROUTER](http://192.168.15.1;).

Na tela do VOIP ROUTER, clique no Na tela do VOIP ROUTE<br>botão **Run Wizard**.

a<br>A tela ao lado será exibida. A tela ao lado será <mark>exibi</mark><br>Clique em **Next**.

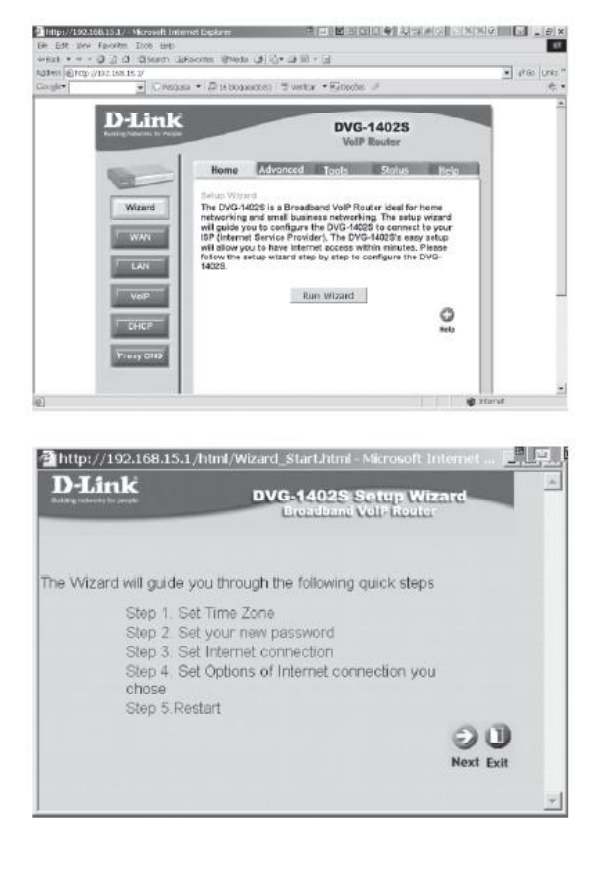

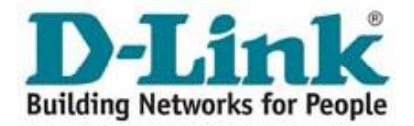

Nesta tela,selecione **GMT -03:00** <sup>e</sup> clique Nesta tela, selecid<br>em **Next**.

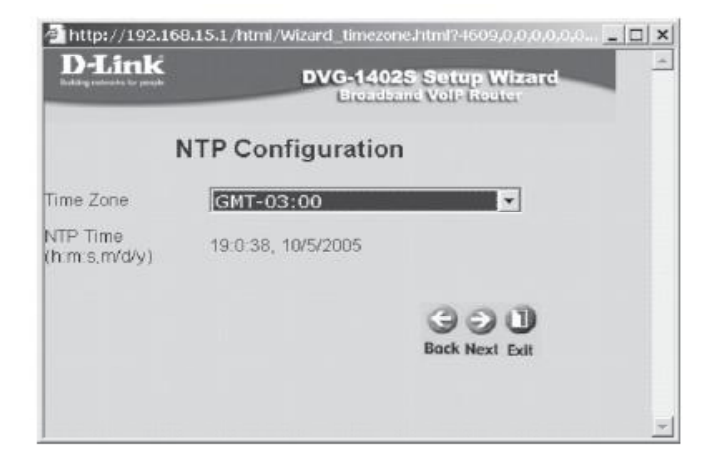

### Clique em **Next**.

selecione a opção Static IP Address e .<br>Selecione a opção **Sta**t<br>clique em **Next**.

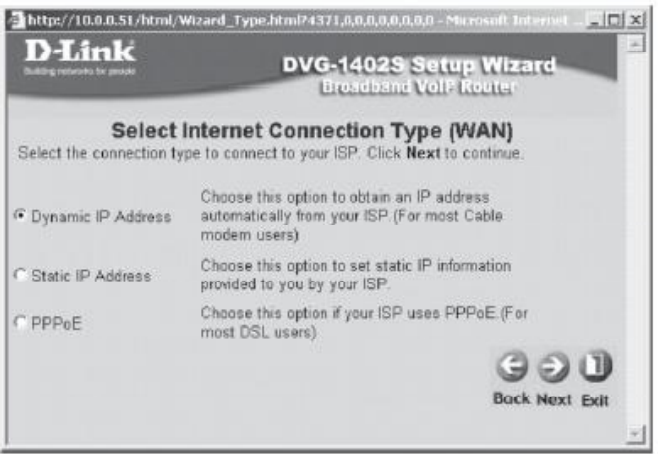

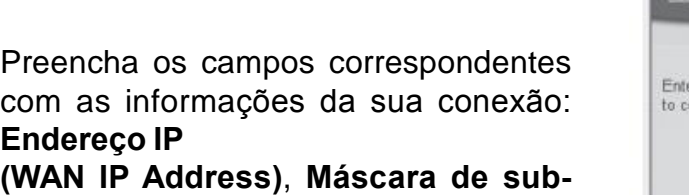

 **(WAN Subnet Mask)**, **Gateway (WAN IP Address), Máscara de sub-<br>rede (WAN Subnet Mask), Gateway<br>Padrão (WAN Gateway Address) e** rede (WAN Subnet Mask), Gateway **Subnet Mask), Gatewa<br>AN Gateway Address)<br>DNS (DNS Address).** Padrão (WAN Gatew<br>Servidores DNS (DNS .<br>Clique em **Next**.

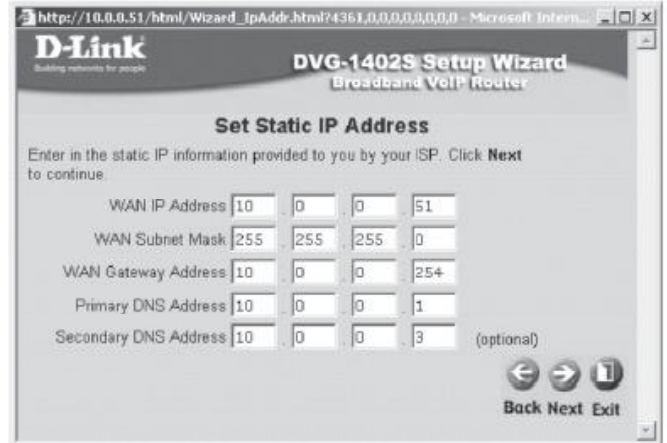

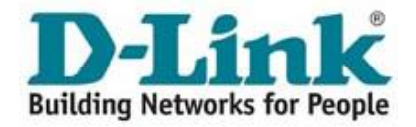

Nesta tela, clique em **Restart** para **Nesta tela, clique em Restart** para<br>Salvar suas configurações e aguarde alguns instantes enquanto o VOIP salvar suas configurações e aguarde<br>alguns instantes enquanto o VOIP<br>ROUTER é reinicializado. Acesse a sucesso.

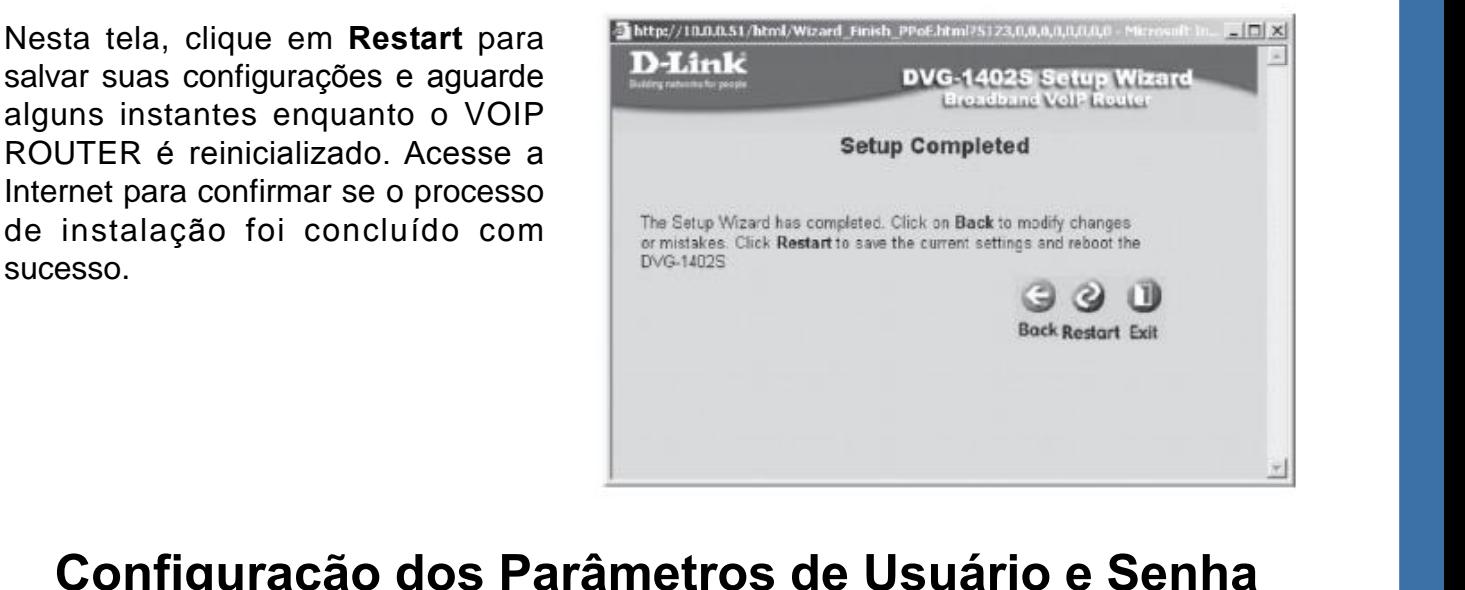

### **Acessos de Banda Larga do Tipo DHCP. para Acessos de Banda Larga do Tipo DHCP.**<br>Alguns provedores de acesso à Internet de banda larga utilizam o protocolo DHCP para a

Alguns provedores de acesso à Internet de banda larga utilizam o protocc<br>autenticação/configuração de seus clientes no momento da conexão. utenticação/configuração de seus clientes no momento da conexão.<br>Na área de trabalho do seu computador, clique duas vezes sobre o ícone **Meus Iocais** 

a área de<br>**rede**. de rede.

 $\cdot$  Com o botão direito do mouse, clique sobre o ícone **Conexão de rede local** e selecione Propriedades.

Selecione a opção Protocolo Internet (TCP/IP) e clique em Propriedades.

Verifique se a opção **Obter um endereço IP automaticamente** está marcada e clique em OK. **OK**.<br>Abra o Prompt de Comando: **Iniciar=> Executar**, digite **CMD** na caixa de diálogo aberta e

Abra o Prompt de Comando: **Iniciar=> Executar**, digite **CMD** na caixa d<br>clique em **OK** (usuários do Windows 98, devem digitar COMMAND). clique em **OK** (usuários do Windows 98, devem digitar COMMAND).<br>Digite **IPCONFIG/all** e pressione **Enter**. Na lista de parâmetros estão na sua tela agora, copie

<sup>o</sup> <sup>n</sup>˙mero que aparece no item **Gateway Padr"o (Default Gateway)** <sup>e</sup> **Servidores DNS** Digite **IPCONFIG/all** e pressione **Enter**. Na lista de parâmetros estão r<br>o número que aparece no item **Gateway Padrão (Default Gatewa**<br>**(DNS Server)**. Ele terá o formato w.x.y.z, Por exemplo: 192.168.15.1.

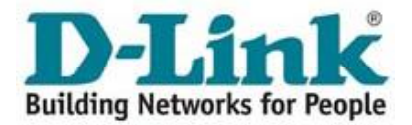

internet (browser), como por exemplo, o Internet Explorer. Internet Explorer.<br>No endereço, digite http://w.x.y.z e o

No endereço, digite http://w.x.y.z e o<br>número copiado anteriormente. No caso No endereço, digite http://w.x.y.z e o<br>número copiado anteriormente. No caso<br>do nosso exemplo, o endereço [seria:](http://w.x.y.z) http:/ /192.168.15.1; /192.168.15.1; $\Bigg|\ \begin{matrix} \text{P} & \text{P} & \text{P} \ \text{P} & \text{P} & \text{P} & \text{P} \ \text{P} & \text{P} & \text{P} & \text{P} & \text{P} \end{matrix} \Bigg| = \frac{1}{2} \begin{matrix} \text{P} & \text{P} & \text{P} & \text{P} \ \text{P} & \text{P} & \text{P} & \text{P} \ \text{P} & \text{P} & \text{P} & \text{P} \ \text{P} & \text{P} & \text{P} & \text{P} \ \text{P} & \text$ 

Para acessar o VOIP ROUTER, você<br>precisará do **Nome do usuário** e **Senha**, Para acessar o VOIP ROUTER, você<br>precisará do **Nome do usuário** e **Senha**,<br>que são respectivamente **admin** e **admin**. Pronto, voc<sup>Í</sup> j· est· no modo de

∵<br>Pronto, você já está no modo<br>configuração do VOIP ROUTER.

 $\begin{bmatrix} 1 & 0 \ 0 & 0 \end{bmatrix}$ Na tela do VOIP ROUTER, clique no botão la do VOIP ROUTER, clique no botão<br>**Wizard**. A seguinte tela será exibida. **Run Wizard**. A seguinte tela será exibida.<br>Clique em **Next**.

Nesta tela, selecione **GMT -03:00** <sup>e</sup> clique . . .<br>Nesta tela, seleci<br>em **Next**. em **Next**.<br>Clique em **Next.** 

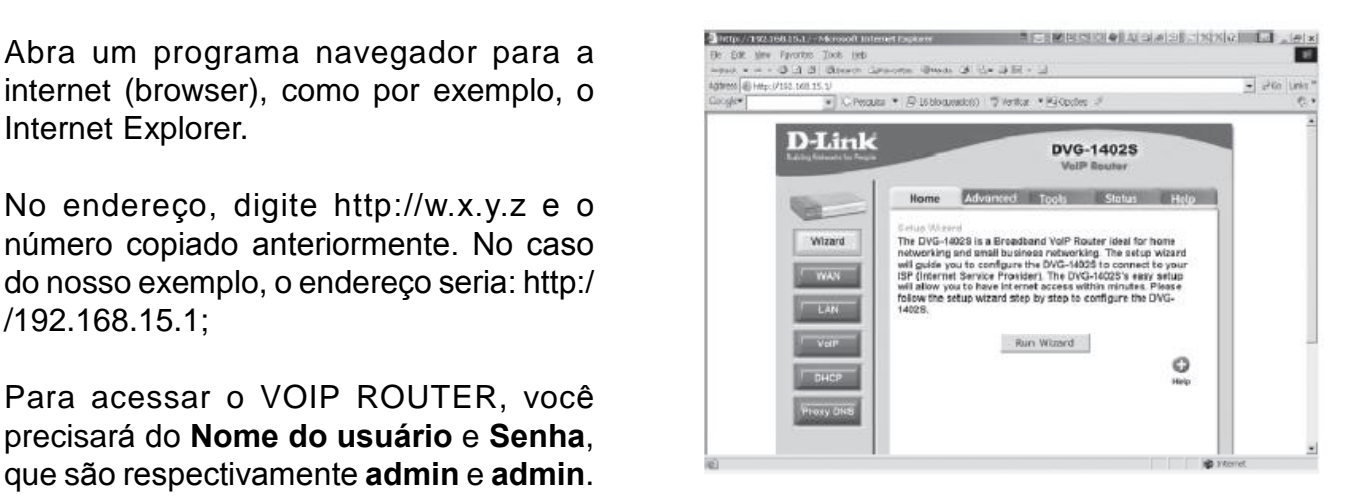

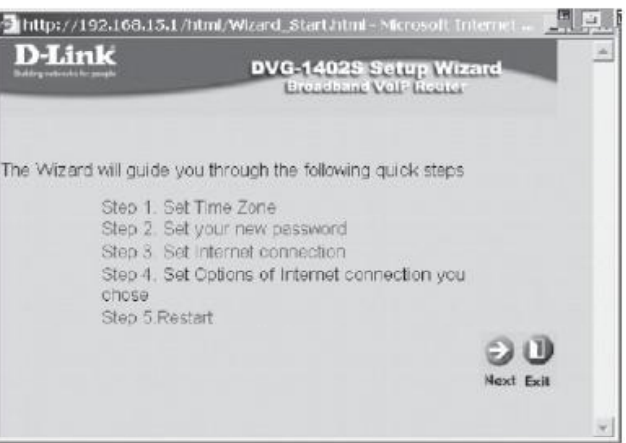

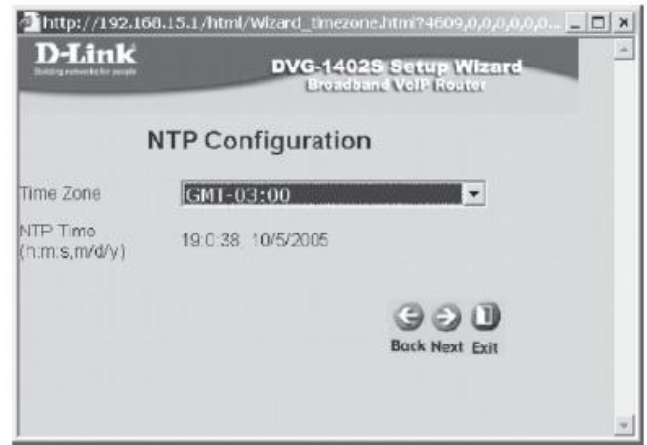

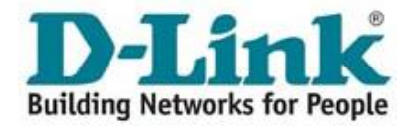

 $\sim$ 

 $\blacksquare$ <br>Selecione a opção **Dynamic IP Ad**one a opção **Dynamic IF**<br>e clique em **Next**.

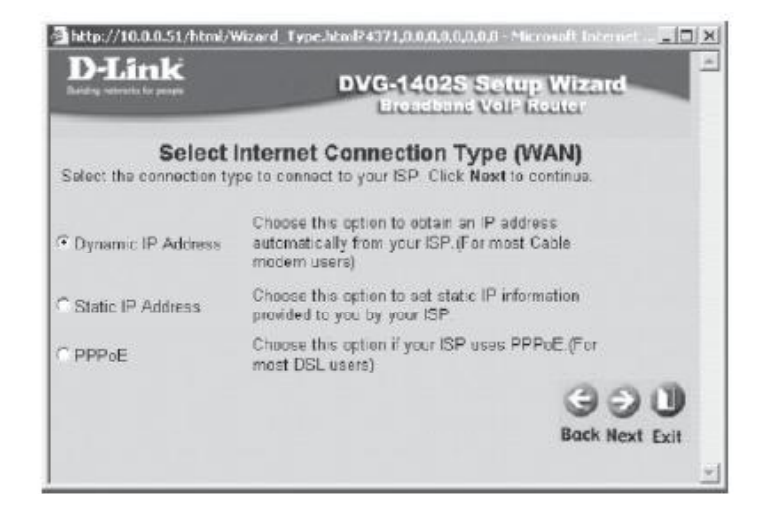

**Set Dynamic IP Address** 

fontional

**DVG-1402S Setup Wizard Breadhand VelP Realer** 

Alguns provedores vinculam o acesso alguns provedores vinculam o acesso de rede do computador interligado ao modem. modem.<br>Para não comprometer o acesso a

Internet, clique no bot"o **Clone MAC** Address.

Clique em **Next**.

Nesta tela, clique em **Restart** para Nesta tela, clique em Restart para<br>Salvar suas configurações e aguarde alguns instantes enquanto o VOIP Nesta tela, cilque em **Restart** para<br>salvar suas configurações e aguarde<br>alguns instantes enquanto o VOIP<br>ROUTER é reinicializado. Acesse a sucesso.

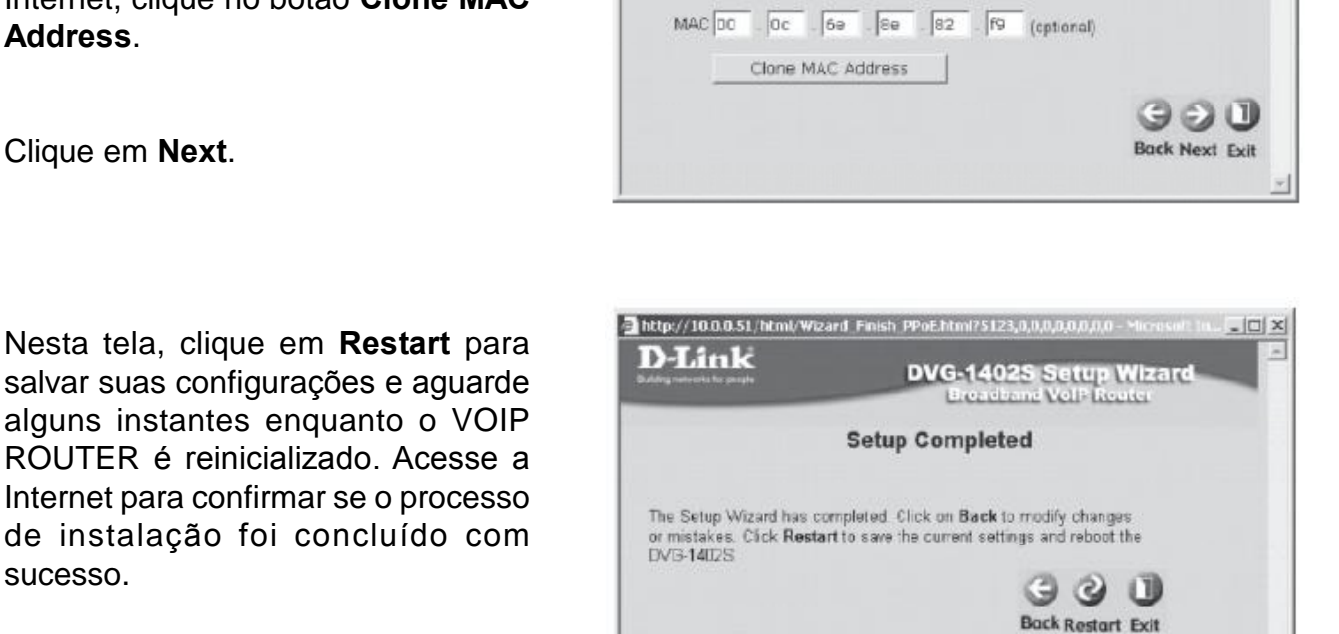

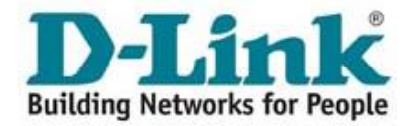

# Building Networks for People<br>**Configuração da sua Linha**

Para configurar a sua linha no DVG- Para configurar a sua linha no DVG-<br>1402S, na tela principal de configuração Para configurar a sua linha no DVG-<br>1402S, na tela principal de configuração<br>clique no botão **VoIP** localizado na lateral esquerda da tela. clique no botão VoIP localizado na lateral esquerda da tela.<br>Será exibida a seguinte tela:

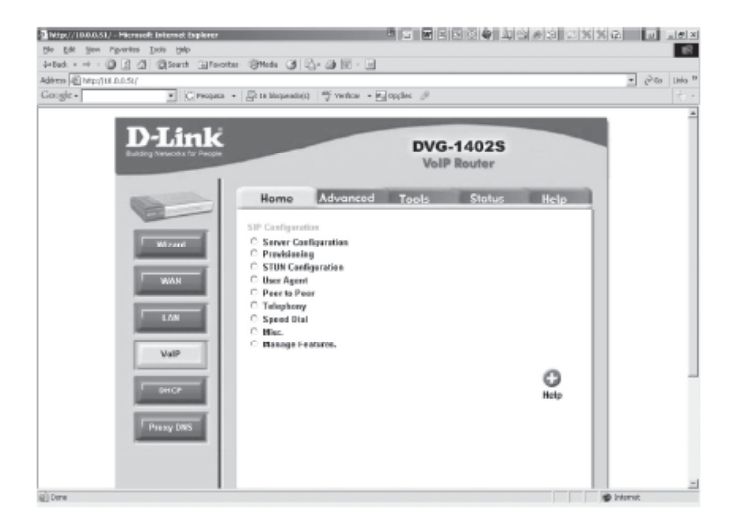

Nesta tela, inicialmente clique em Server<br>Configuration, onde serão alterados alguns parâmetros de configuração referentes ao Servidor SIP:

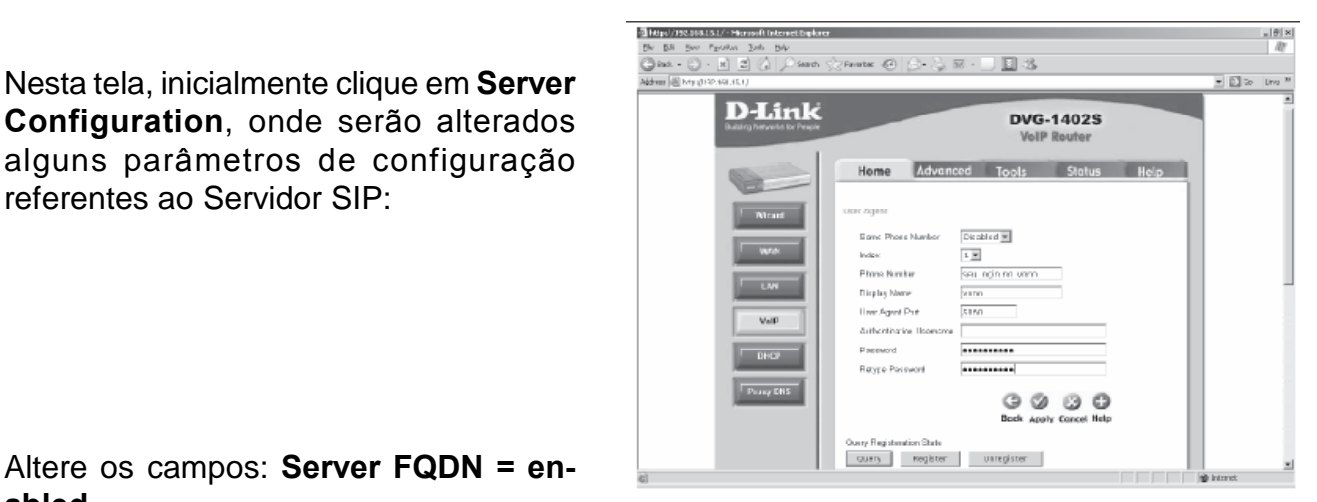

Altere os campos: **Server FQDN =en- abled**Altere os campos: **DNS-SRV Query Do- mainabled**<br>Altere os campos: DNS-SRV Query Do-

 **<sup>e</sup> Service Domain** para: sip.fonetpa.com.br

Register Expiration = 180 Codecs: G.711a-law = 2nd **G.729a <sup>=</sup> 1st**  $G.711u$ -law = 3rd  $G.726$  = no-use **G.729a = 1st**<br>G.726 = no-use<br>Clique em **Apply**.

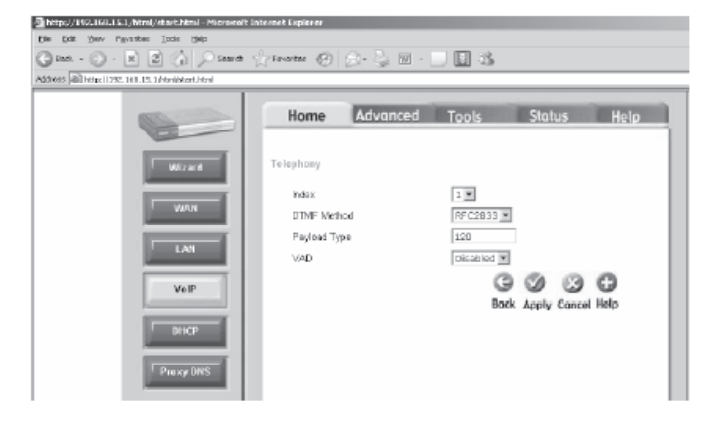

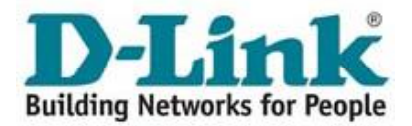

Altere os campos: Same Phone Number = disabled Index = porta que está sendo configurada **Phone Number = [seu login] Display Name = fonetpa** 

**Authentication Username = [deixe vazio] Password** =  $[sua \text{ senha}]$ Clique em Apply.

Altere o campo:  $VAD =$  disabled Clique em Apply. Depois vá até a Guia Tools => Reboot e clique no botão Reboot.

Sempre, após qualquer alteração na configuração do equipamento, o mesmo deve ser reiniciado através do menu acima.

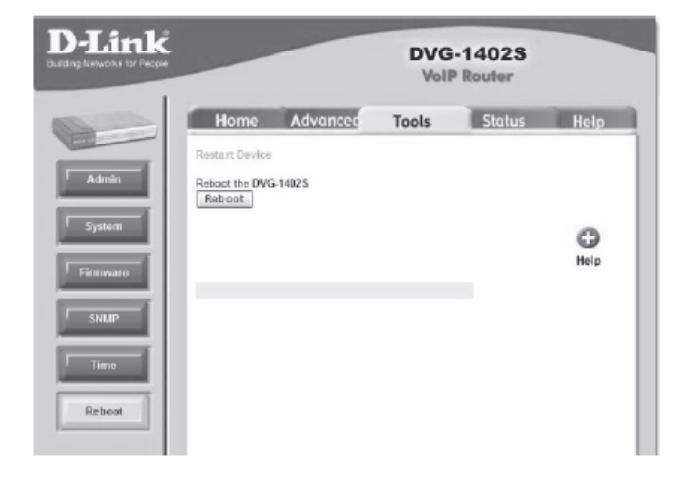

### GUIA DE RESOLUÇÃO DE PROBLEMAS DO VOIP ROUTER DVG-1402S

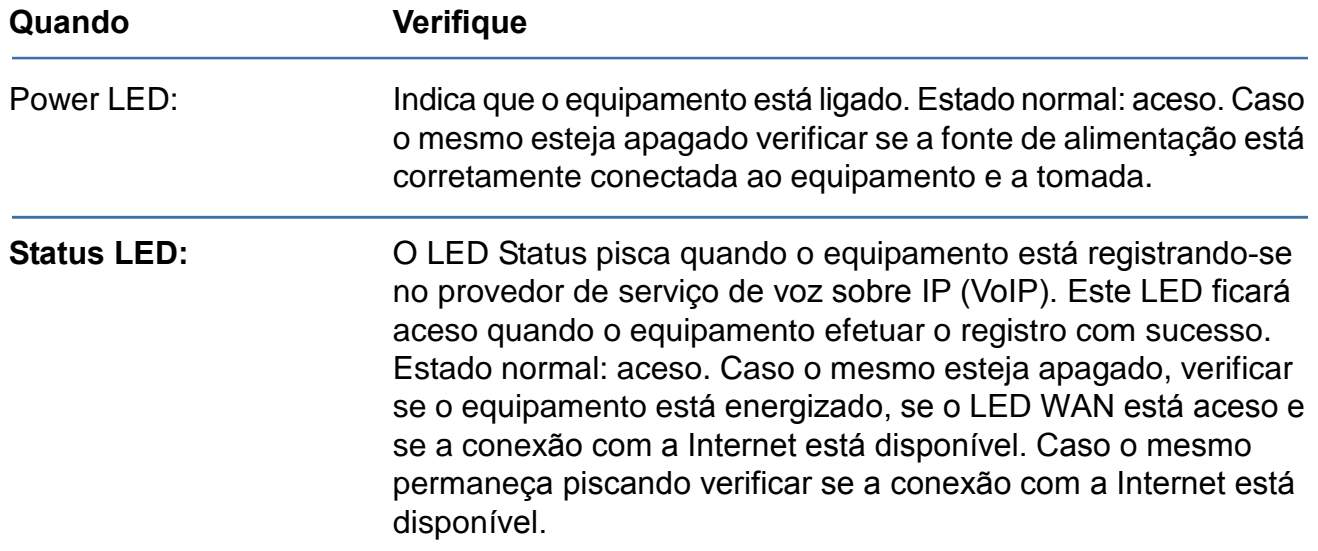

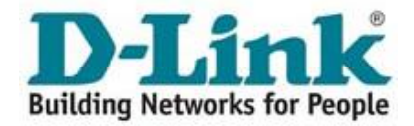

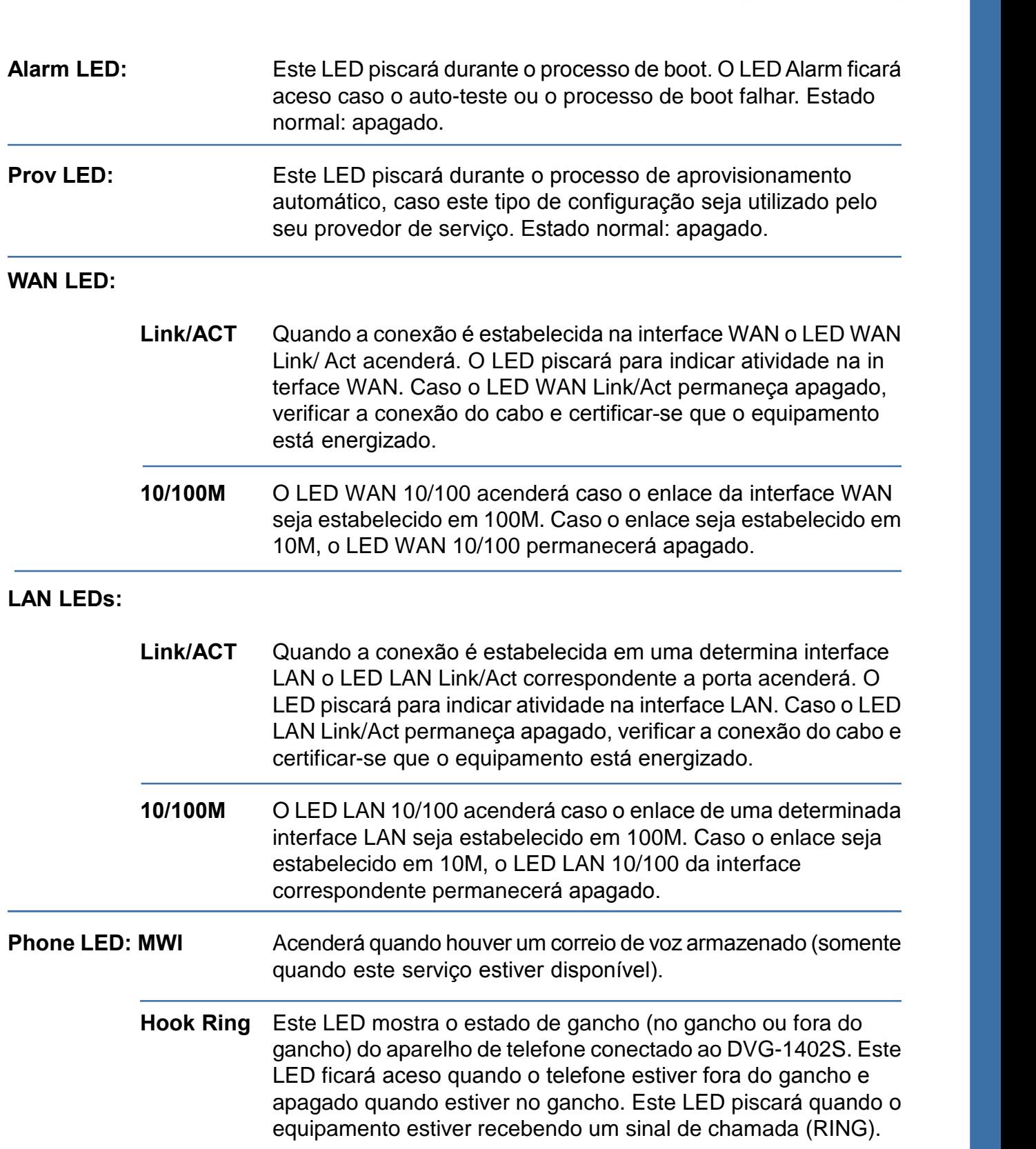

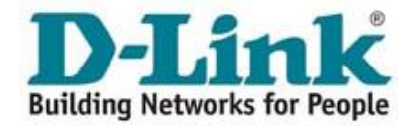

### **CARACTERÍSTICAS TÉCNICAS**

### Portas do Equipamento

2 portas FXS RJ-11 1 porta 10/100BASE-TX RJ-45 para conexão com DSL/cable modem 4 portas 10/100BASE-TX RJ-45 para conexão com a LAN 1 porta console RJ-14

#### Suporte ao protocolo SIP **SIP**

#### LED's de Indicação

Power **Status ADSL Link/Act** LAN 10 ou 100Mbps (por porta LAN) Phone On/Off/Ringing (por porta FSX)

#### **Entrada de Energia**

12VDC 1.25A, através de adaptador de energia externo

### **Consumo de Energia**

10 watts (max.)

### **Dimensões**

193 (L) x 118 (W) x 30 (H) mm (equipamento somente)

Temperatura de Operação  $0^\circ$  até 40 $^\circ$ C

Temperatura de Armazenamento  $-10^{\circ}$  até 55°C

**Umidade** 5% até 95% sem condensação

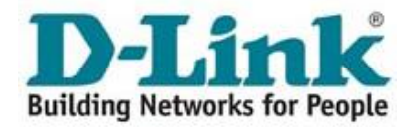

### **tenha problemas ao configurar seu adaptador entre em contato com** suporte@fonetpa.com.br

### **SUPORTE TÉCNICO D-LINK**

Você pode encontrar atualizações de software e documentação de usuário no site da DLink Brasil [www.dlink.com.br.](http://www.dlink.com.br.) A D-Link fornece suporte técnico gratuito para clientes no Brasil durante o período de vigência da garantia deste produto.

**TÈcnico para clientes no Brasil: Telefones:**

<sup>S</sup>"o Paulo (11) 2185-9301 - Segunda <sup>a</sup> Sexta, das 8h30 ‡s 18h30 **E-mail:**

**E-mail:** [suporte@dlink.com.br](mailto:suporte@dlink.com.br)<br>Demais Regiões do Brasil:

0800 70 24 104